# **Using ArcGIS Pro in EEA**

For EEA user convenience, EEA goesspatial team prepared two ways to use ArcGIS Pro, Either from CWS or from your own laptop or from

## **Using ArcGIS Pro from Common Workspace CWS.**

All you have to do is to connect to **cws-rdsh.eea.dmz1** with your domain user, start ArcGIS Pro from start menu, and Here-You-Go ArcGIS Pro is ready for you to use.

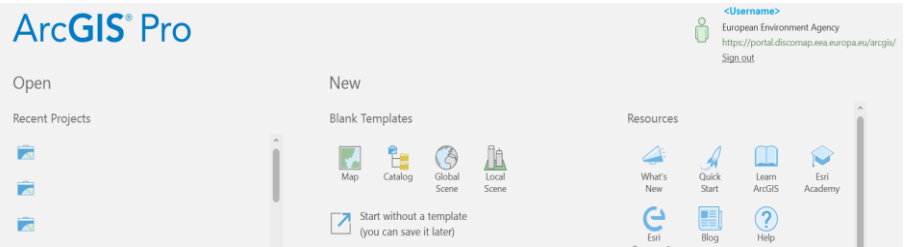

### **Use ArcGIS Pro your own laptop by connecting to portal license**.

#### **Prerequisites**

- 1) You should have ArcGIS Pro installed in your laptop. If you have any issue in this regard, please reach out to the helpdesk team.
- 2) You should have a user on discomap portal [\(https://portal.discomap.eea.europa.eu\)](https://portal.discomap.eea.europa.eu/). If you don't have one, please reach out to helpdesk.
- 3) You should have privileges to use the appropriate ArcGIS Pro license level. If you cannot open ArcGIS pro with portal license as shown blow, please reach out to the helpdesk or the GIS system admins.

To connect to ArcGIS Pro from your own laptop please follow the below steps.

1) Open ArcGIS Pro, you should see a screen like the following. This sign in screen can only be used if user would like to connect to ArcGS Pro using ArcGIS Online license, which is not our case. According user should define discomap portal in ArcGIS Pro to connect to it as a license endpoint for ArcGIS Pro. To do so Click on **Configure Licensing** link at the bottom of the screen.

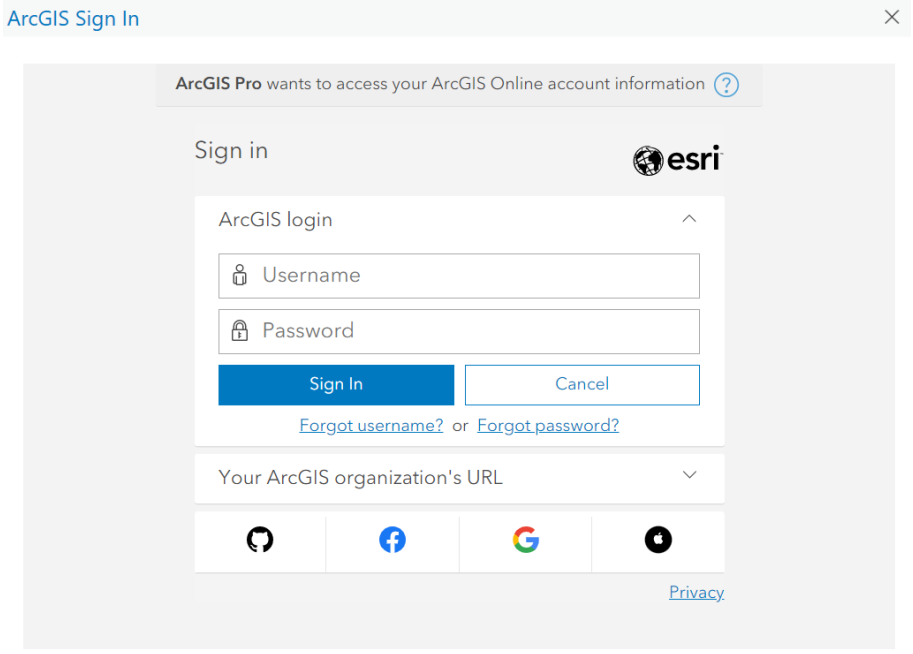

 $\sqrt{\phantom{a}}$  Sign in automatically Configure Licensing

Sign In Using Browser

- 2) You should now see **Licensing** window. This window will help you add discomap portal.
	- In **License Type**, select Named User License
	- In **Configure your licensing options**, select **ArcGIS Enterprise**
	- In **Server URL**, type <https://portal.discomap.eea.europa.eu/arcgis>
	- Click **Ok**, this should restart ArcGIS Pro

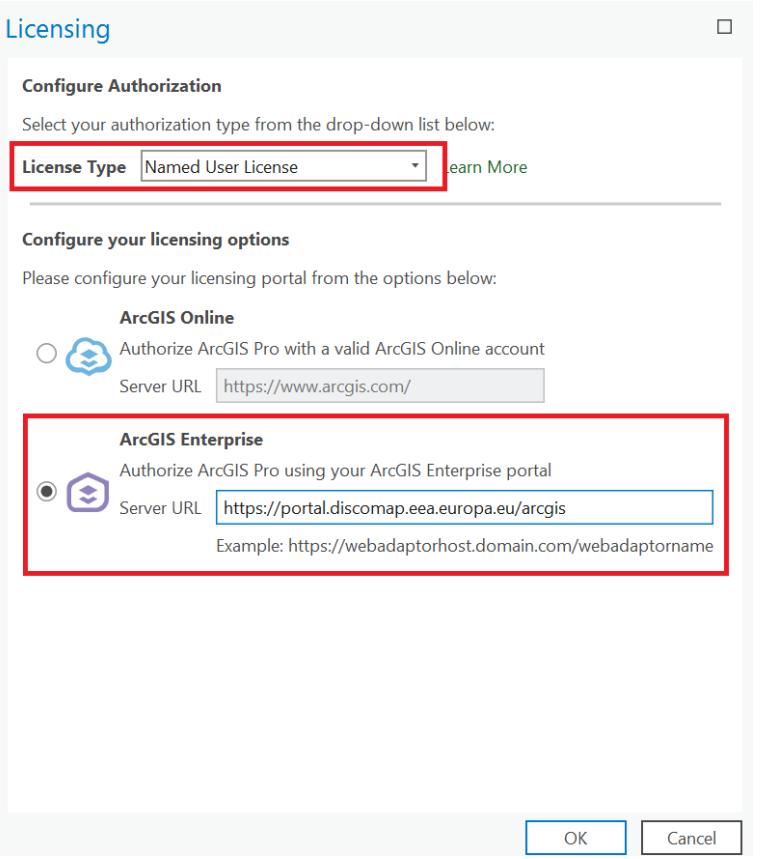

3) ArcGIS Pro will re-launch again automatically and opens ArcGIS Sign In window but this time with the option to login via discomap portal (**Sign in to European Environment Agency with EEA Office 365**)

Click on EEA Office 365 and login to portal with your Eionet account.

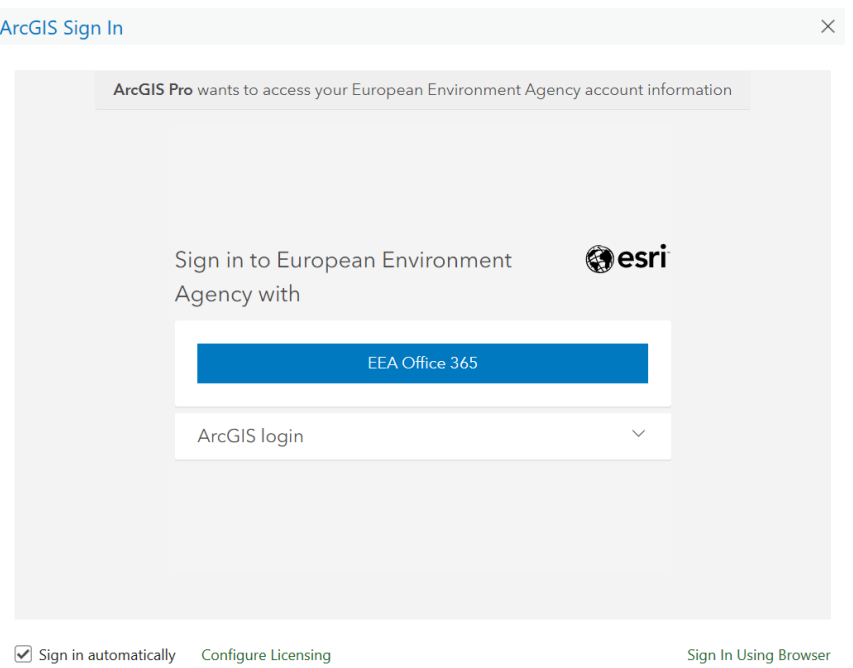

After login successfully, you ArcGIS Pro should open with your username on the top right corner.

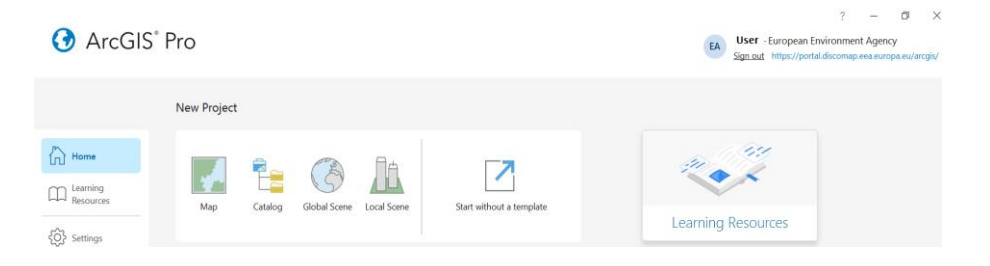

## **Extras**

## **Troubleshooting**

In case, for any reason, you would like to change or check your licensing info when ArcGIS Pro is running. Please follow the below steps. Go to Project tab in ArcGIS Pro ribbon.

You should see **Portals** tab, which give you the ability to add, remove, and set portal as default.

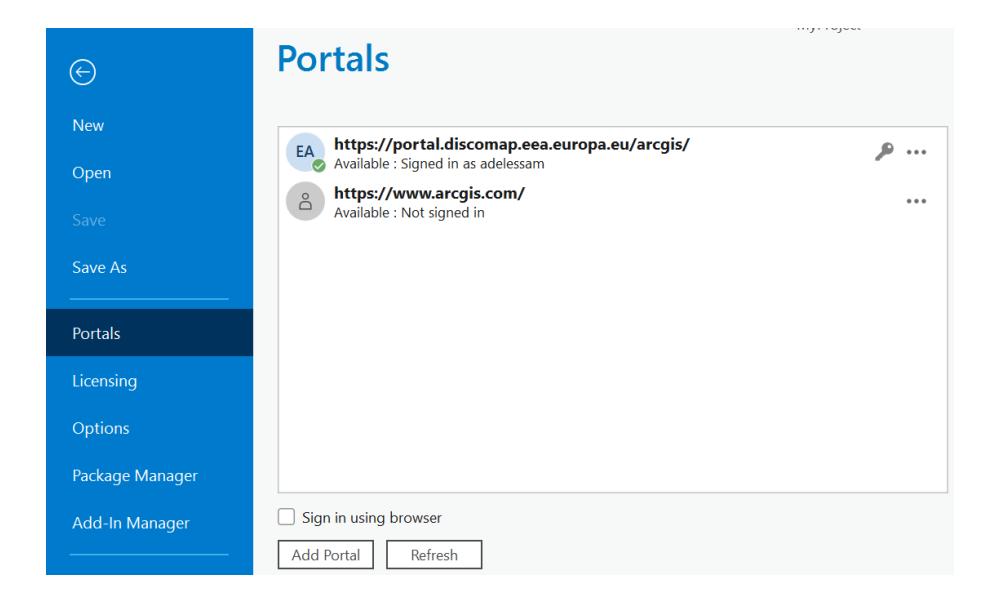

You should also be able to see the Licenses that you can consume from Licensing tab.

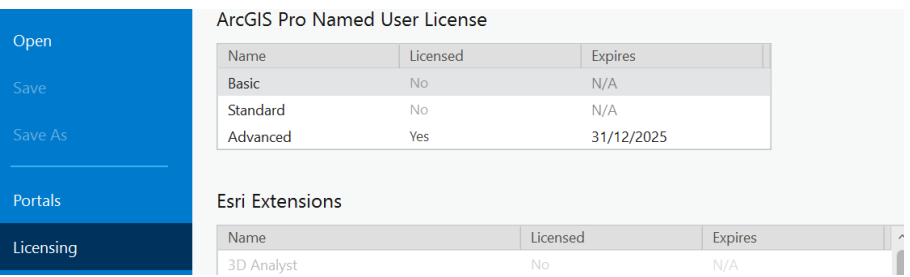

In case you have any issue, please reach out to Helpdesk team or GIS admin team.